TO:EPSON 愛用者

FROM:EPSON 客服中心

主題敘述:大尺寸印表機 Epson Stylus Pro 4900 面板噴嘴檢查有缺針如何透過機 器執行清潔動作?

步驟 1、檢查噴嘴情況,若出針不良需執行清潔動作時,面板按下「 」

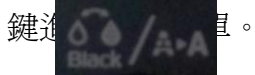

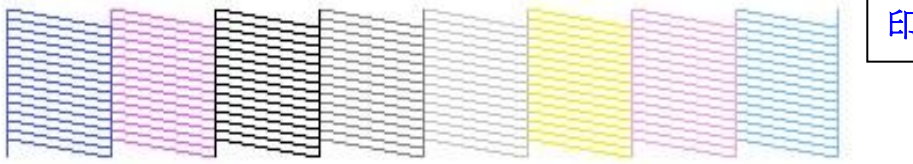

印字頭正常不需清潔

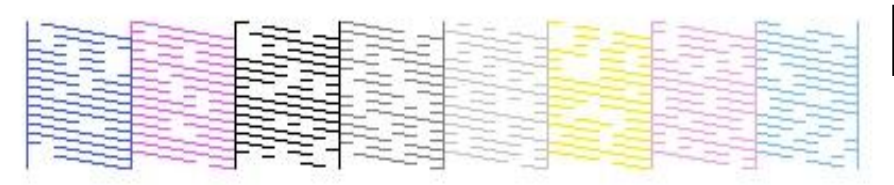

印字頭阻塞需清潔

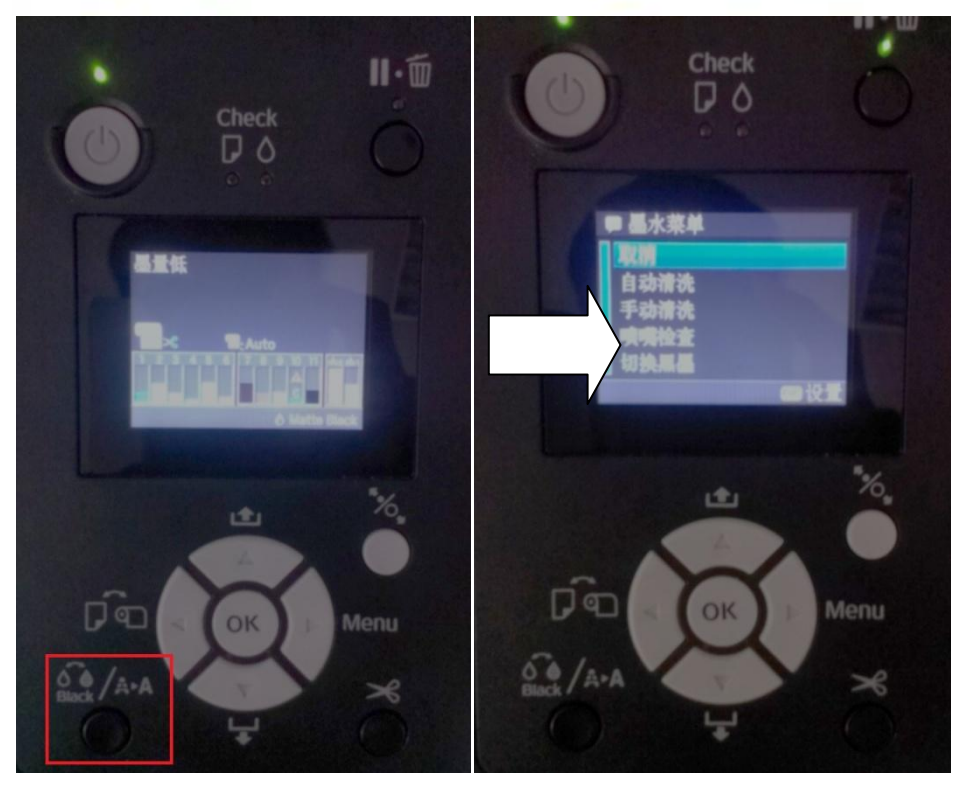

步驟 2、進入墨水選單後,按「Paper Feed/Down▼」鍵先選擇到「自動清洗」並 按「Menu/Right►」鍵進入。

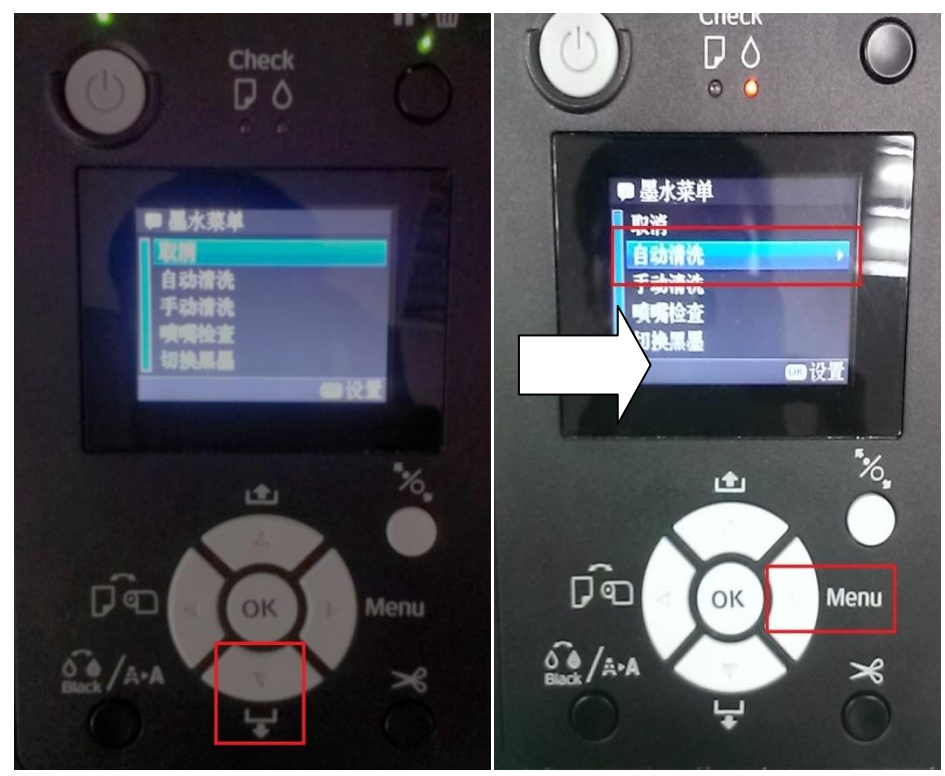

步驟 3、進入到自動清洗選單後,會出現執行訊息,請按「Paper Feed/Down▼」 選到「是」之後,再按「OK」鍵,機器就會自動清潔印字頭。

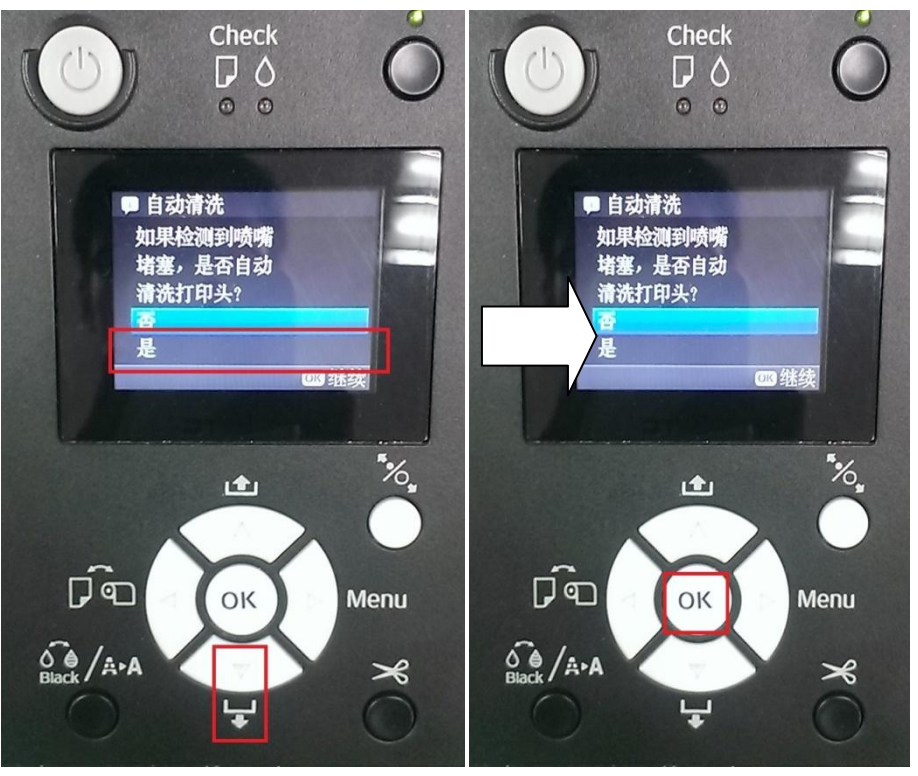

步驟 4、進入到墨水選單後,也可以選擇使用手動清潔方式清潔印字頭,按「Paper Feed/Down▼」鍵先選擇到「手動清洗」並按「Menu/Right►」鍵進入,(手動清 潔是可以選擇使用逐色清潔或強力清潔)。

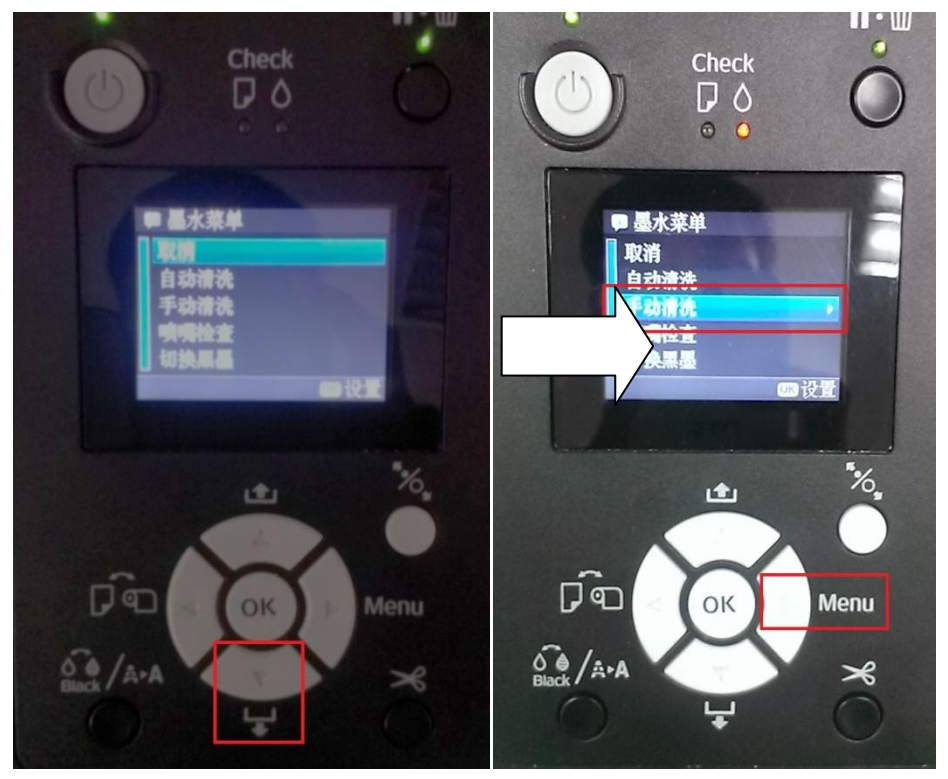

步驟 5、進入手動清洗選單後,會出現逐色清洗選項,透過「Paper Feed/UP▲」 或「Paper Feed/Down▼」鍵選擇您要清洗的顏色,選定後按「Menu/Right►」鍵 進入,再選擇執行動作後,按下「OK」鍵,機器就會執行清潔動作。

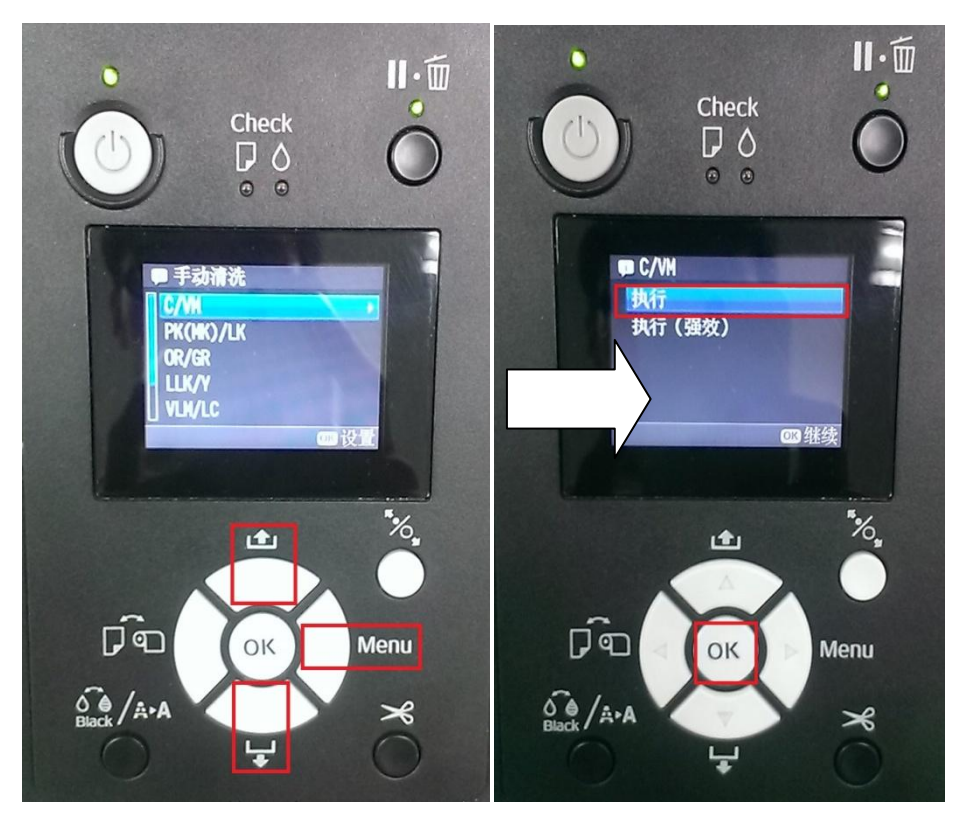

步驟 6、再次進入手動清洗選單後,透過「Paper Feed/Down▼」鍵選擇會出現「強 力清潔」選項,選定後按「Menu/Right▶」鍵進入,出現執行訊息後,按「Paper Feed/Down▼」選擇到「是」,再按「OK」鍵,機器就會去執行強力清潔動作。

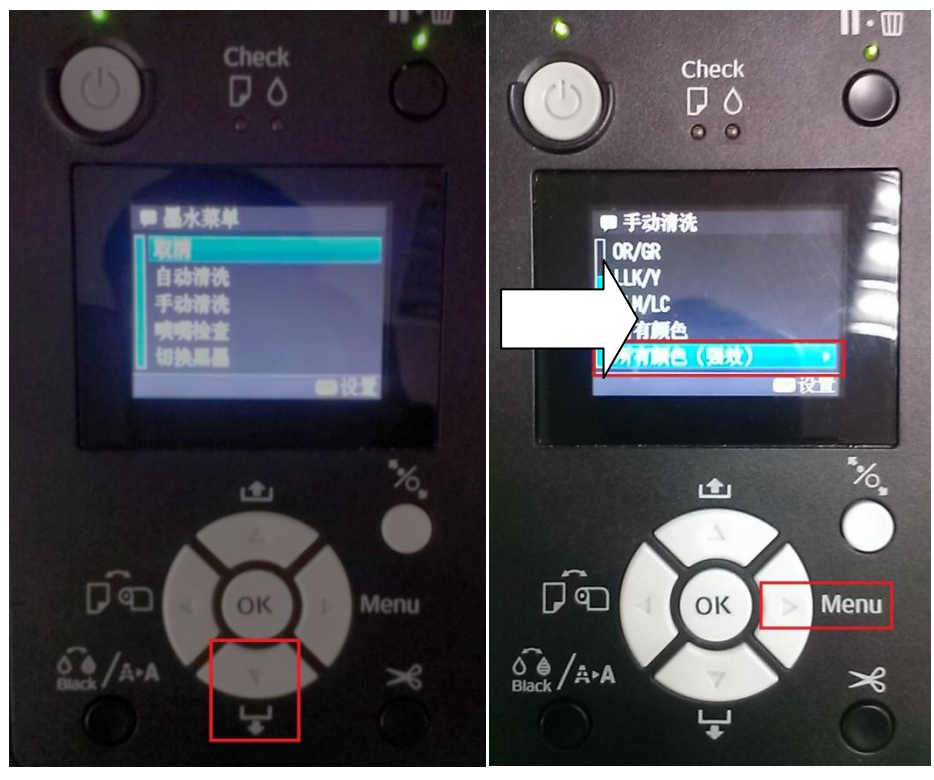

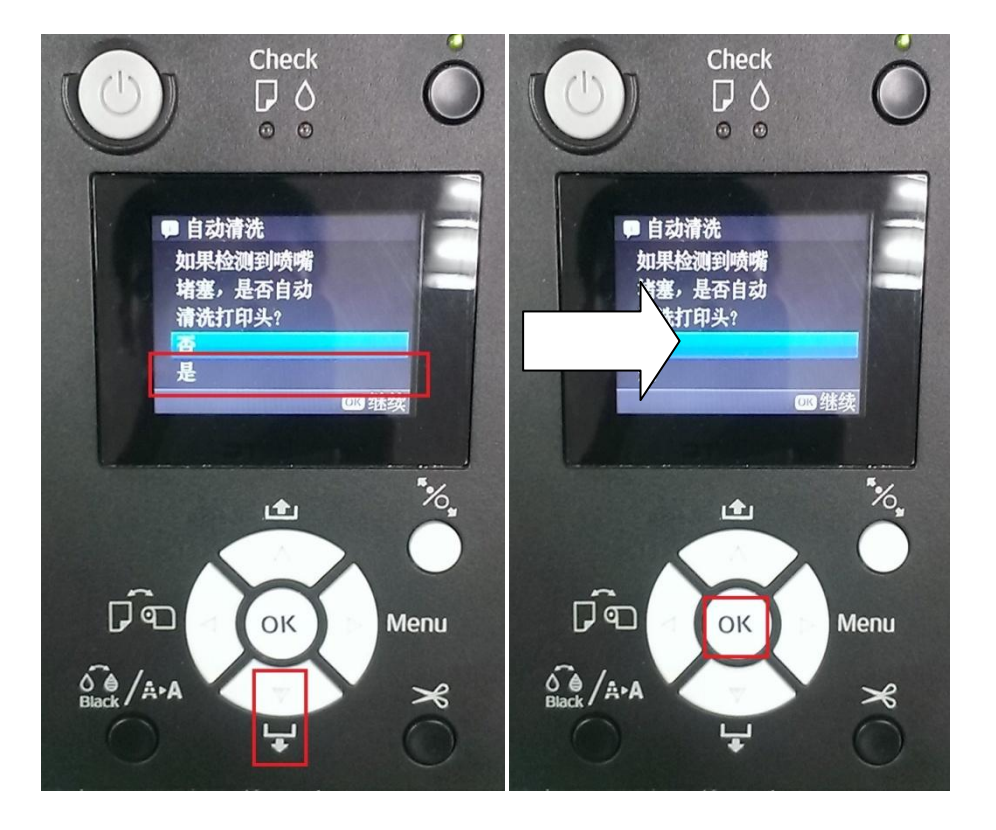